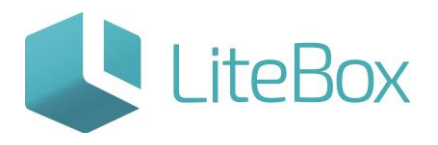

# Осуществление приемки товара

Руководство пользователя

версия LiteBox 1.0

**© 2016 Ульяновск**

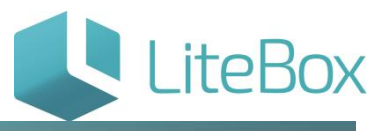

### **ОСУЩЕСТВЛЕНИЕ ПРИЕМКИ ТОВАРА (БЕЗ ПРЕДВАРИТЕЛЬНОГО ЗАКАЗА)**

Для приемки товара без заказа следует выбрать или создать (см. пункт «Создание нового документа типа «Приход»») документ типа «Приход» в таблице документов и нажать на кнопку «Принять».

Приемка без заказа осуществляется для документов прихода со статусом «Сформированный».

1. Документу «Приход» присвойте статус **[We are All community and heating** : нажмите кнопку «Поднять статус» и в появившемся окне «Подтверждение» нажмите кнопку «Подтвердить»;

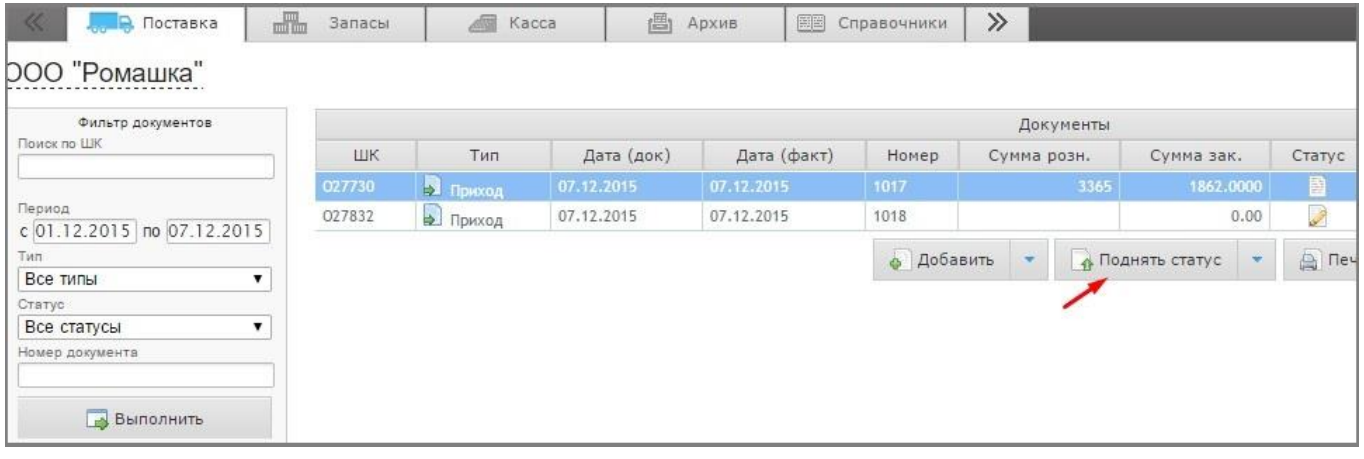

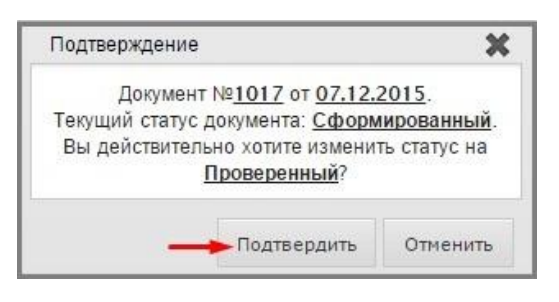

2. Во вкладке «Товары в документе» выделите товар (проставьте галки) и нажмите кнопку «Принять» (откроется окно «Приемка товара»).

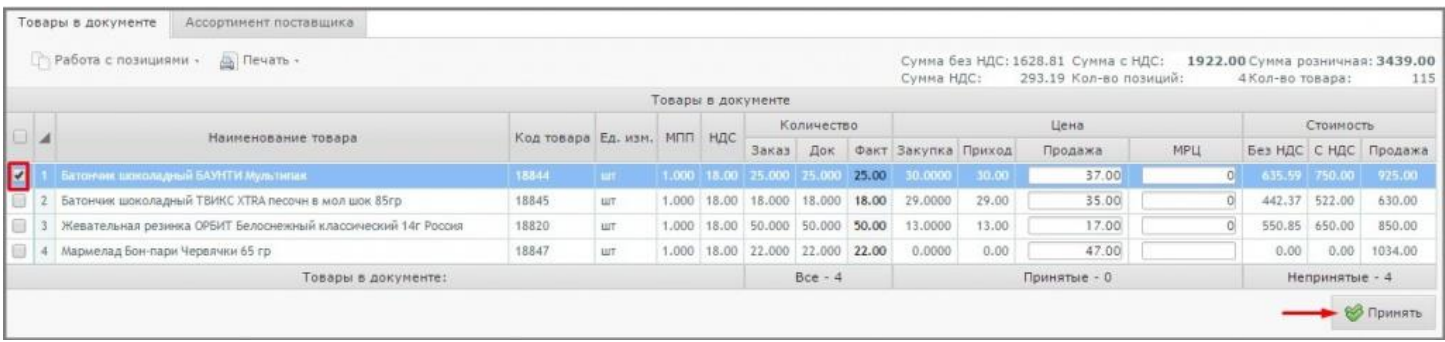

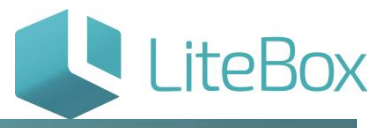

3. Произведите приемку: в окне приемки товара необходимо отсканировать или ввести код (ШК) товара, сверить (и при необходимости изменить) количество, цену, стоимость с данными в первичном документе и нажать на кнопку «Принять» и «Закрыть».

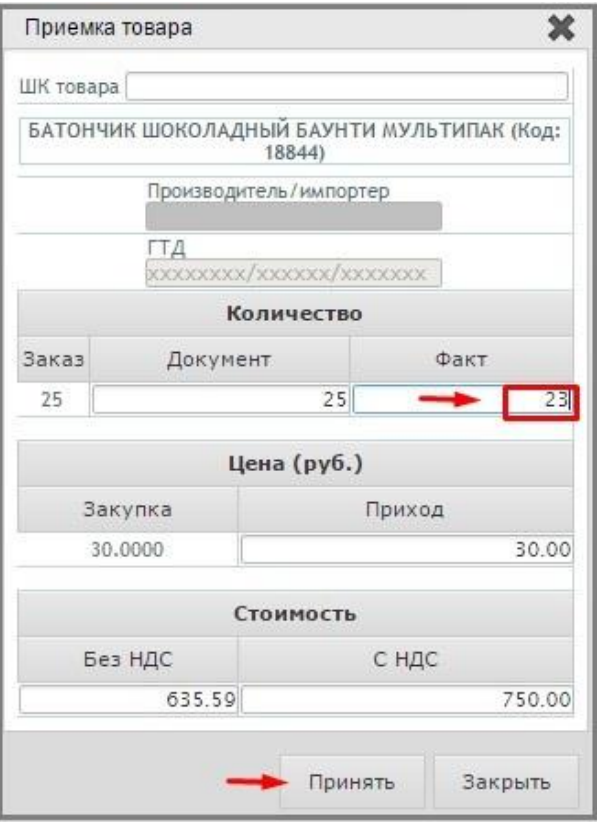

Для перехода к следующей товарной позиции нужно отсканировать его ШК в поле для ввода или перейти в таблице «Товары в документе» к следующему товару не закрывая окно приемки товара..

Все принятые товары на вкладке «Товары в документе» будут подсвечены бежевым цветом.

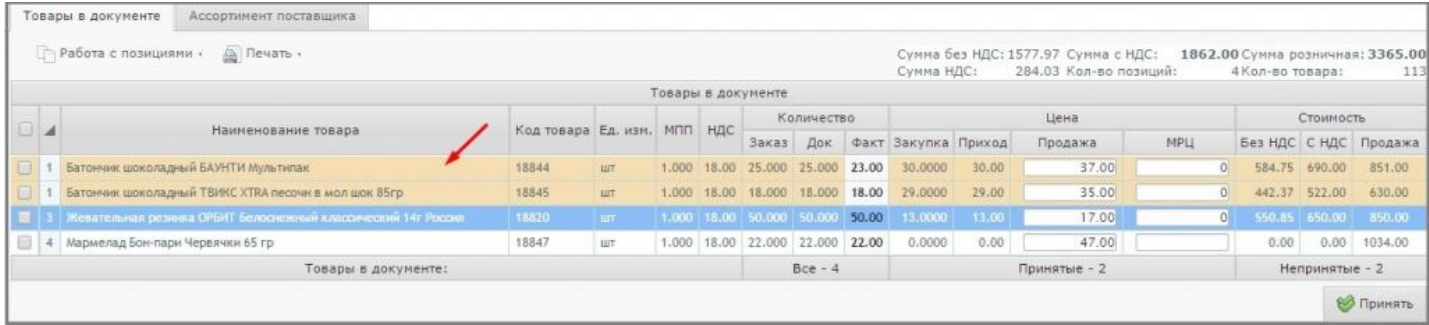

Далее необходимо провести документ.

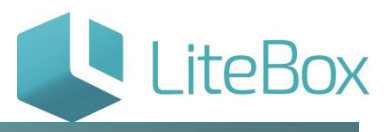

#### Проведение документов приемки

## Документу присвойте статус «Проверенный»: нажмите на кнопку «Поднять статус».

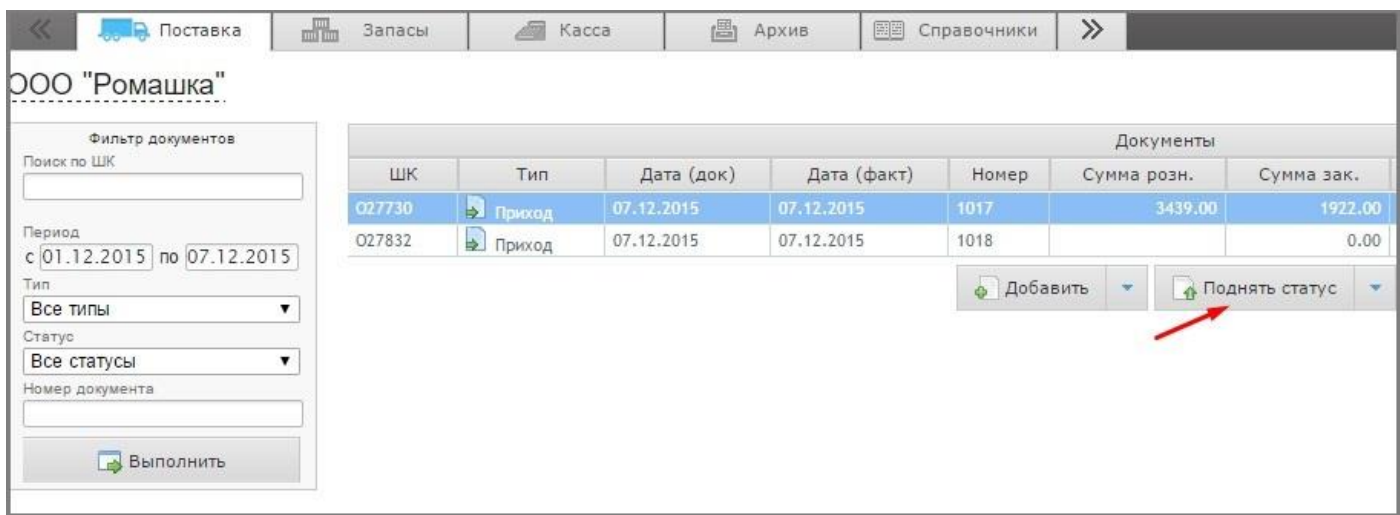

В появившемся окне «Подтверждение» нажмите кнопку «Подтвердить».

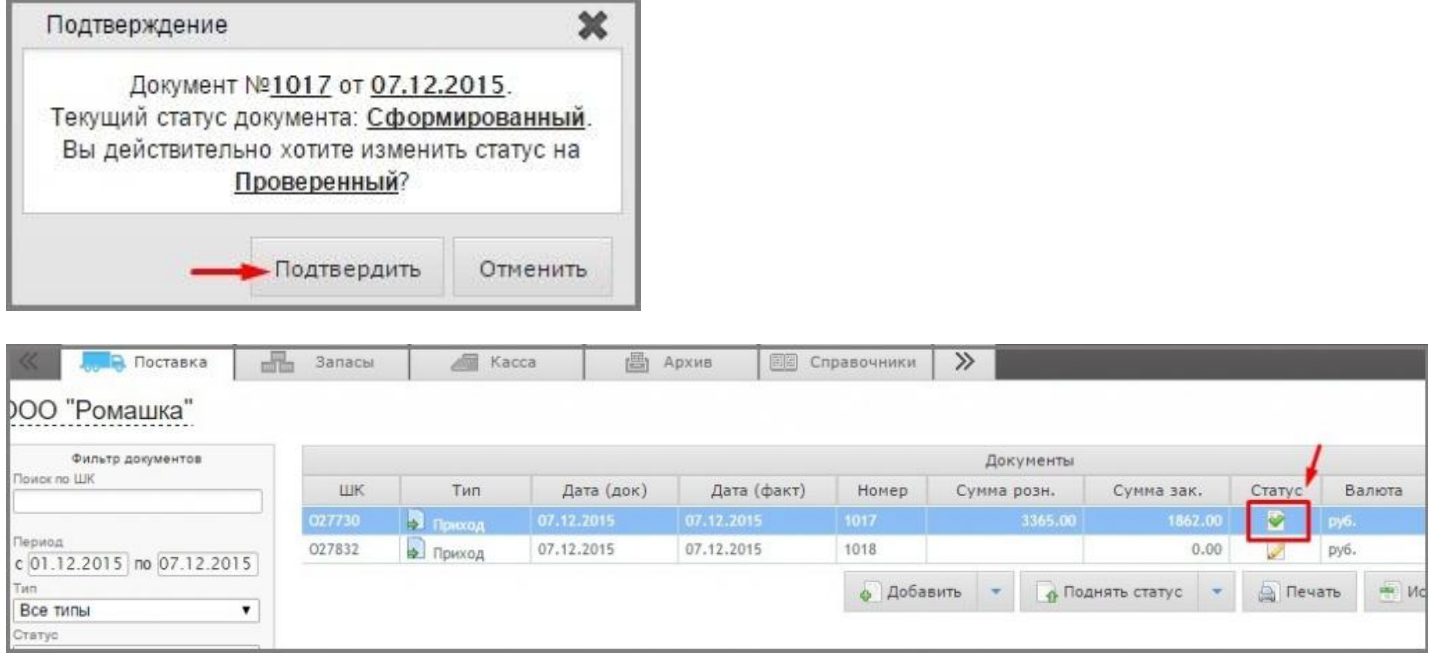

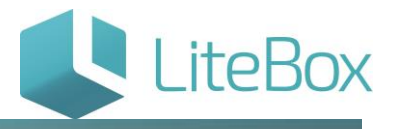

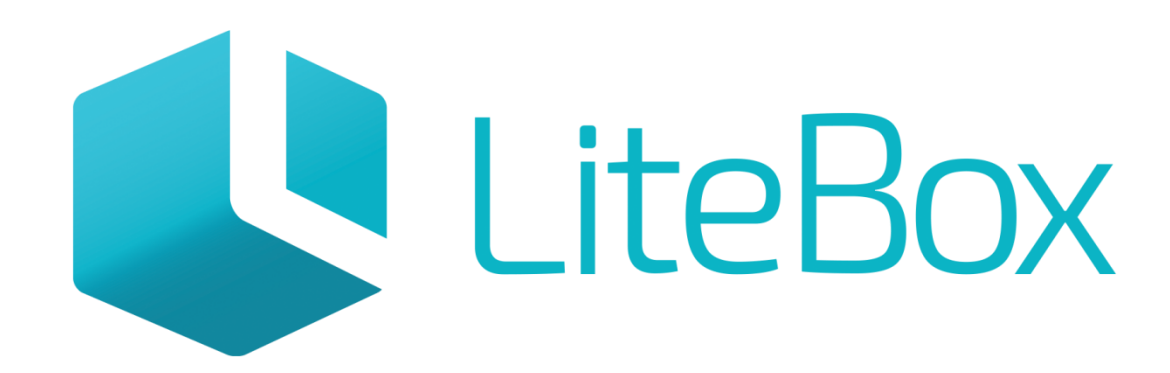

# Управляй магазином легко!